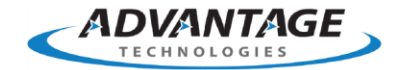

# How to Send a Simple SMTP Relay Test for Office 365 using PowerShell

**Applies to** RightFax 10.6

### **Summary**

In RightFax, how do you send a simple SMTP relay test for Office 365 using powershell? When you run the Email Gateway Module on Debug you notice the error message:

SMTP server was unavailable – requeue for a later retry attempt.

#### **Resolution**

1. Verify that the Office365 account can login to https://portal.office.com/

2. Verify the SMTP or POP3 configuration settings for Office 365 are available in the Office 365 Outlook Web Mail client under the "Cog" menu > Options > Accounts > and then choose "POP and IMAP."

3. Open PowerShell Right Click on PowerShell and Run As Administrator

4.

Store your Office 365 Mailbox Credentials

get-credential will prompt you for the Office 365 relay mailbox creds. you need to store this in a variable so you can call it as one bit in the next command line.

\$relaycreds = get-credential

5.

Use Send-MailMessage PowerShell Command

now you can use the creds above to send a test email message using the Send-MailMessage command. Change relaycreds@powerhouse.com to the same user you just stored the relaycreds in step two. Change someone@domain.com to another email address you have under your control so you can see it relay.

Send-MailMessage –From relaycreds@powerhouse.com –To someone@domain.com –Subject "Test Email" –Body "Test SMTP Relay Service" -SmtpServer smtp.office365.com -Credential \$relaycreds - UseSsl -Port 587

or

Send-MailMessage –From relaycreds@powerhouse.com –To someone@domain.com –Subject "Test Email" –Body "Test SMTP Relay Service" -SmtpServer smtp.office365.com -Credential \$relaycreds - UseTls -Port 587

6. The command executes successfully when the cursor goes back to the command line, and the email is received.

7. If not, then investigate the local firewall or network firewall and make sure that the ports are not blocked.

## **Additional Information**

Full error message:

SSM:SMTP server was unavailable – requeue for a later retry attempt..

SSN: Returned error code 1 (0x00000001) – 'The operation has timed out.'.

SecureMailCmd SecurePOP3::Login(): Non-TLS login failed: The POP3 service is unavailable.

SecureMailCmd SecurePOP3::Login\_TLS(): Unknown error attempting TLS login: .

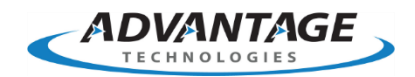

**Advantage Technologies** 228 East 45th Street 4th Floor South New York, NY 10017 866-730-1700 info@atechnologies.com [www.atechnologies.com](http://www.atechnologies.com/)

#### **About Advantage**

Advantage Technologies has been providing on-premise and cloudbased enterprise fax and automated electronic document delivery solutions for over 20 years. Our team has completed thousands of successful system deployments worldwide in such industries as finance, insurance, banking, government, manufacturing, transportation, and healthcare.

Our North American helpdesk and sales team are certified on OpenText RightFax, Alchemy, RightFax Connect, Secure Mail, Secure MFT, Brooktrout fax boards and FoIP software, Dialogic Media Gateways, Sonus Fax Gateways, and cloud-based fax solutions. Advantage Technologies is a leading OpenText Platinum Partner and Authorized Support Partner (ASP).

Throughout our partnership with OpenText, Advantage has been recognized as RightFax Partner of the Year, IX Partner of the Year, and an IX Partner Leader.

**opentext**" | Partner **opentext**" | Partner **opentext**" | Partner | Support | Reseller

Reseller Platinum